# LINE で PC 版ピデオ通話をする方法

<https://guide.line.me/ja/chats-calls-notifications/calls-and-chatlives/videocall-pc.html>

# 背景を設定したり、画面を共有しながらビデオ通話ができます

パソコン上でも、最大 500 人まで(ライン)でビデオ通話ができます。スマホを使っている LINE アカウントと連携しているため、登録している友達やグループをすぐに探すことができます。

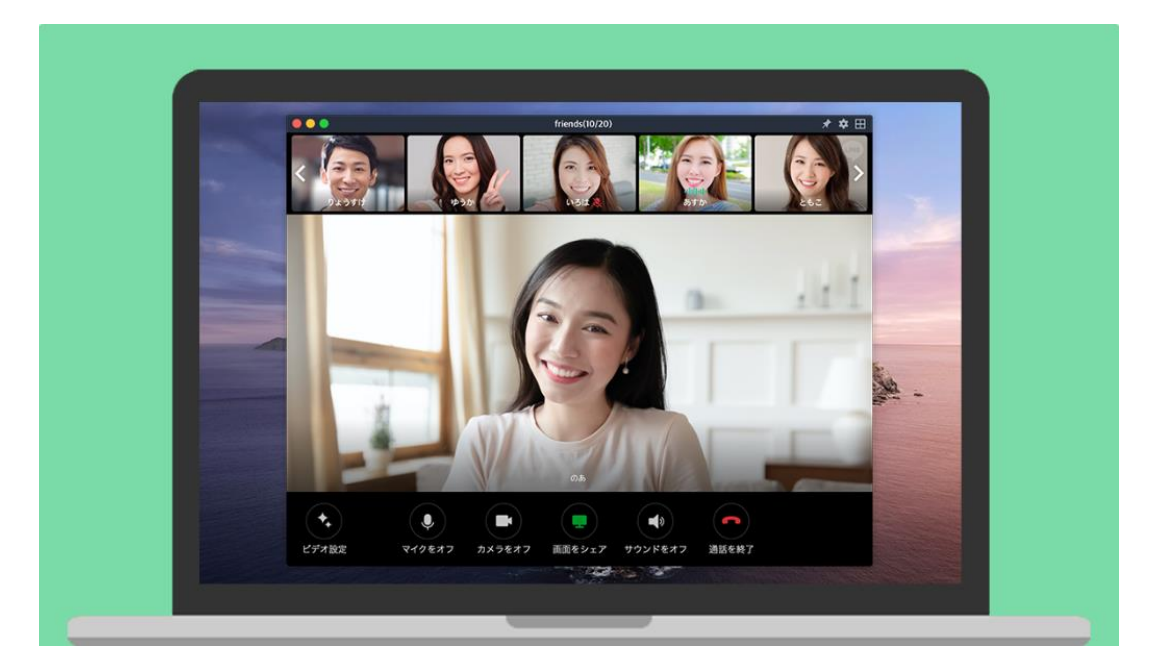

※パソコンで LINE を利用するには、パソコン版アプリのインストールが必要です。 ※最大 500 人まで通話できるのは、パソコン版 LINE バージョン 6.1.0 以上となります。

# 1.ビデオ通話を開始する

#### 友達とのビデオ通話(1:1)

『電話』マークをクリック後、『ビデオ通話』をクリックして通話を開始します。

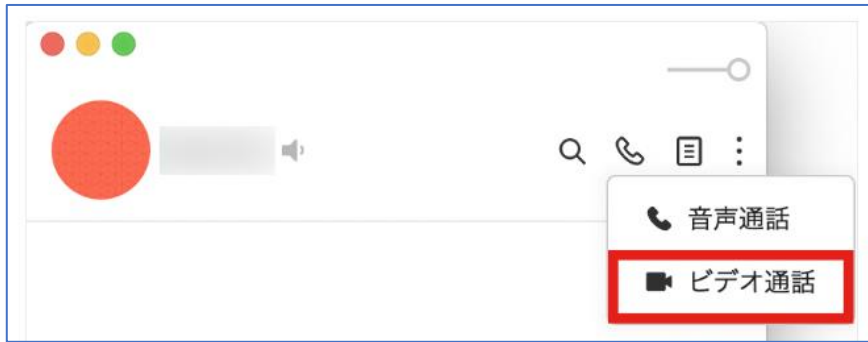

#### グループ・複数人でのビデオ通話

1.『電話』マークをクリック後、『ビデオ通話』をクリックします。

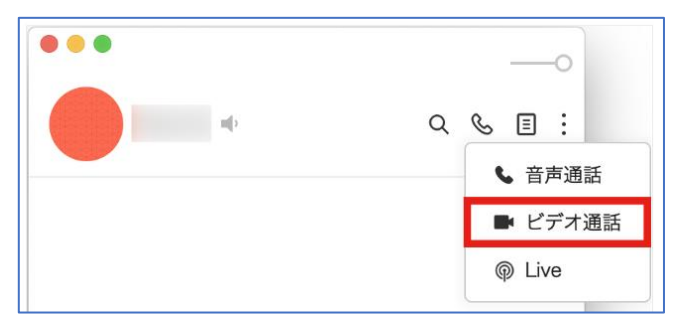

2.ビデオ通話に参加する前に「プレビュー」画面にてカメラの映像を確認したり、各種設定を行うことが できます。『参加』をクリックするとビデオ通話が開始されます。

#### **【プレビューで設定できる機能】**

**①カメラをオフ**:自分の映像が相手に見えないようにすることができます。

**②マイクをオフ**:自分の声が相手に聞こえないようにすることができます。

**③映像を左右反転**:ビデオ通話時の映像を反転させることができます。

**④背景エフェクト**:背景エフェクトを設定します。方法[はこちら。](https://guide.line.me/ja/chats-calls-notifications/calls-and-chatlives/videocall-pc.html#effect)

**⑤顔エフェクト**:顔エフェクトを設定します。方法[はこちら。](https://guide.line.me/ja/chats-calls-notifications/calls-and-chatlives/videocall-pc.html#face)

**⑥フィルター**:フィルターを設定します。方法[はこちら。](https://guide.line.me/ja/chats-calls-notifications/calls-and-chatlives/videocall-pc.html#filter)

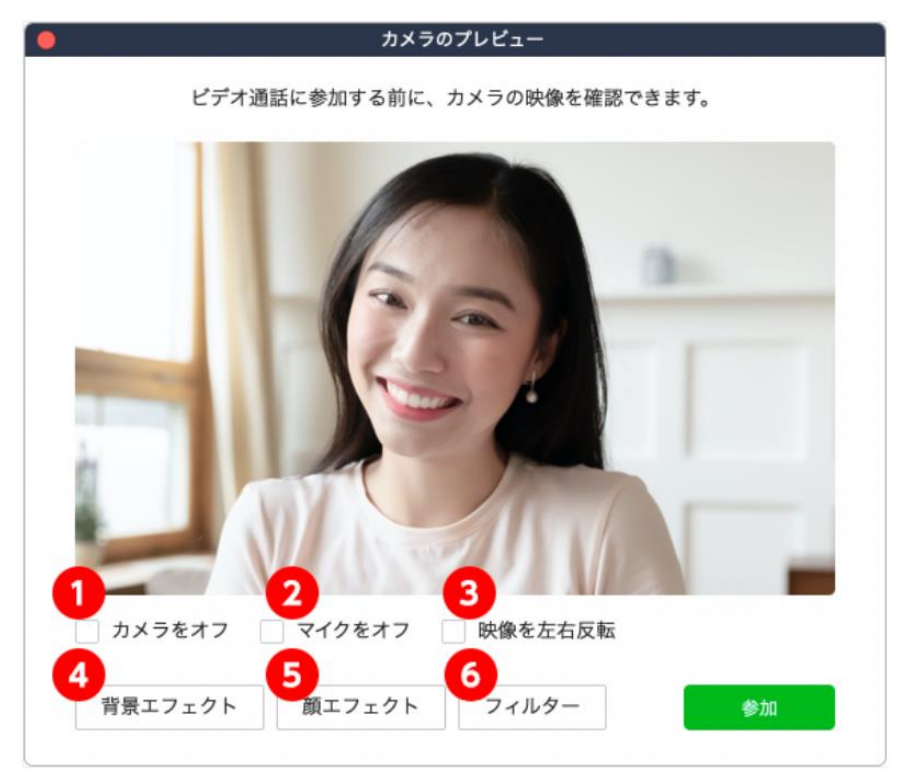

2 / 11

※「プレビュー」機能は Mac5.24.0 バージョン以上、Windows6.0.0 バージョン以上で使えます。 ※こちらの機能はグループビデオ通話の開始時のみに表示されます。

# フィルターや背景エフェクトを設定する

# 背景エフェクト

背景にぼかしを入れたり、好きな画像を設定することが出来ます。背景を見られたくない時などに効果的です。 1.プレビュー画面、または通話画面の『ビデオ設定』をクリックします。

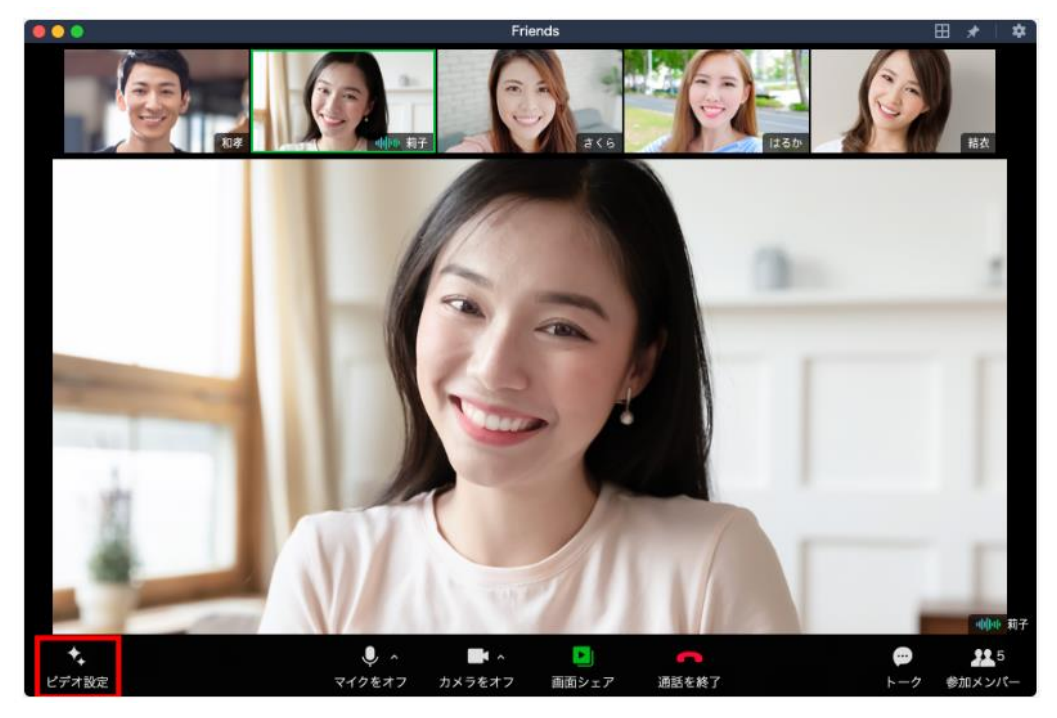

2.『拝啓エフェクト』を選択し、設定したい背景を選択します。 \*背景ぼかし(背景をぼかすことが出来ます)

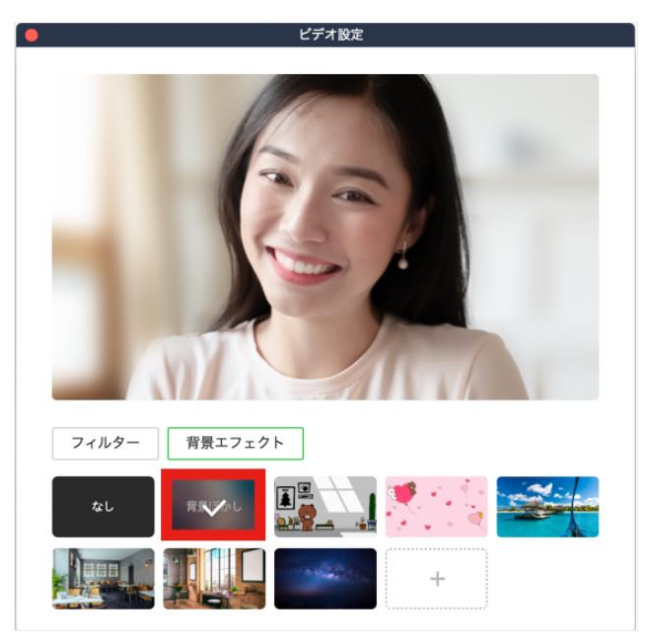

※「背景ぼかし」機能は Mac5.23.0、Windows6.0.0 バージョン以上で使えます。

\*画像(人物を見分けて、背景を加えることができます)

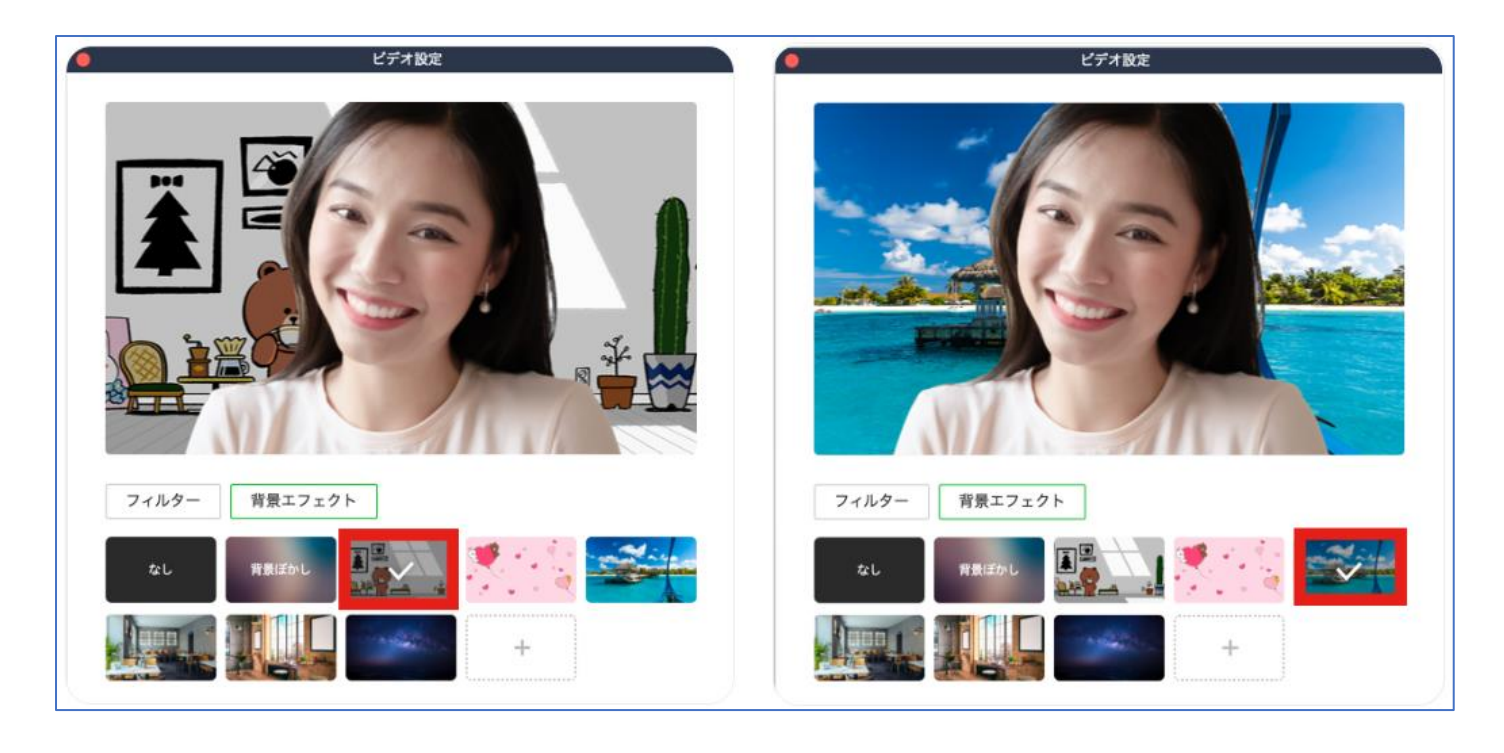

提供している背景以外にも、『+』ボタンから画像を追加して、好きな画像を設定することが出来ます。 (最大 16 枚)

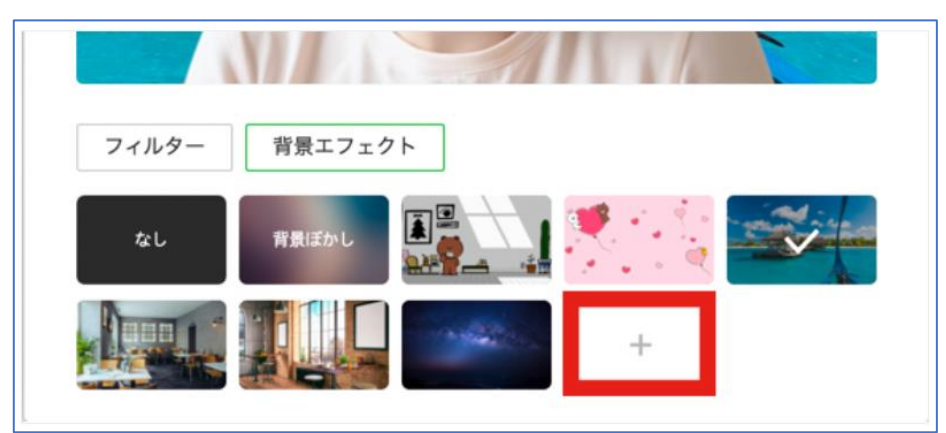

※「背景エフェクト」機能は Mac/Windows6.0.0 バージョン以上で使えます。

#### 顔エフェクト

顔を加工・装飾したり、キャラクターや透明人間にな りきるなど、自分の顔で楽しく遊べる機能です。

1. プレビュー画面、または通話画面の『ビデオ設定』 をクリックする。

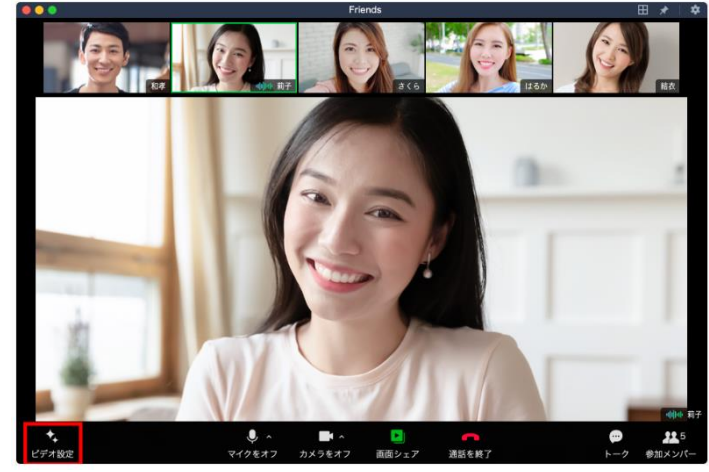

2.『顔エフェクト』を選択し、設定したい顔 エフェクトを選択します。

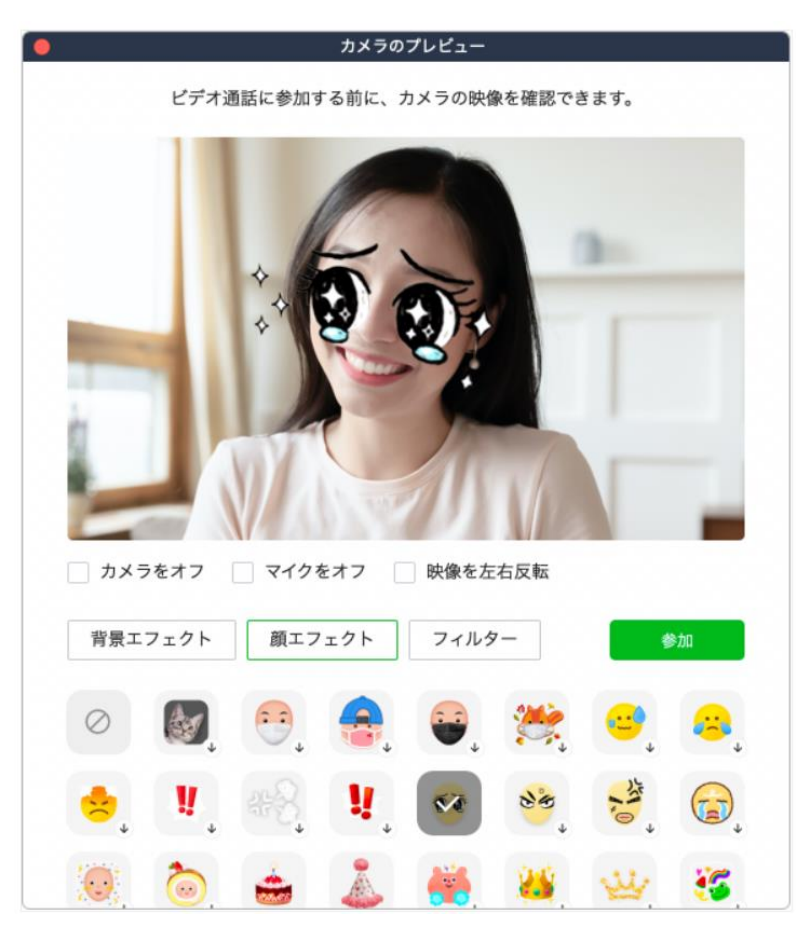

# フィルター

カメラの色味を変えたり、模様の入った効果を加えて映像を加工することができます。 1.プレビュー画面、または通話画面の『ビデオ設定』をクリックします。

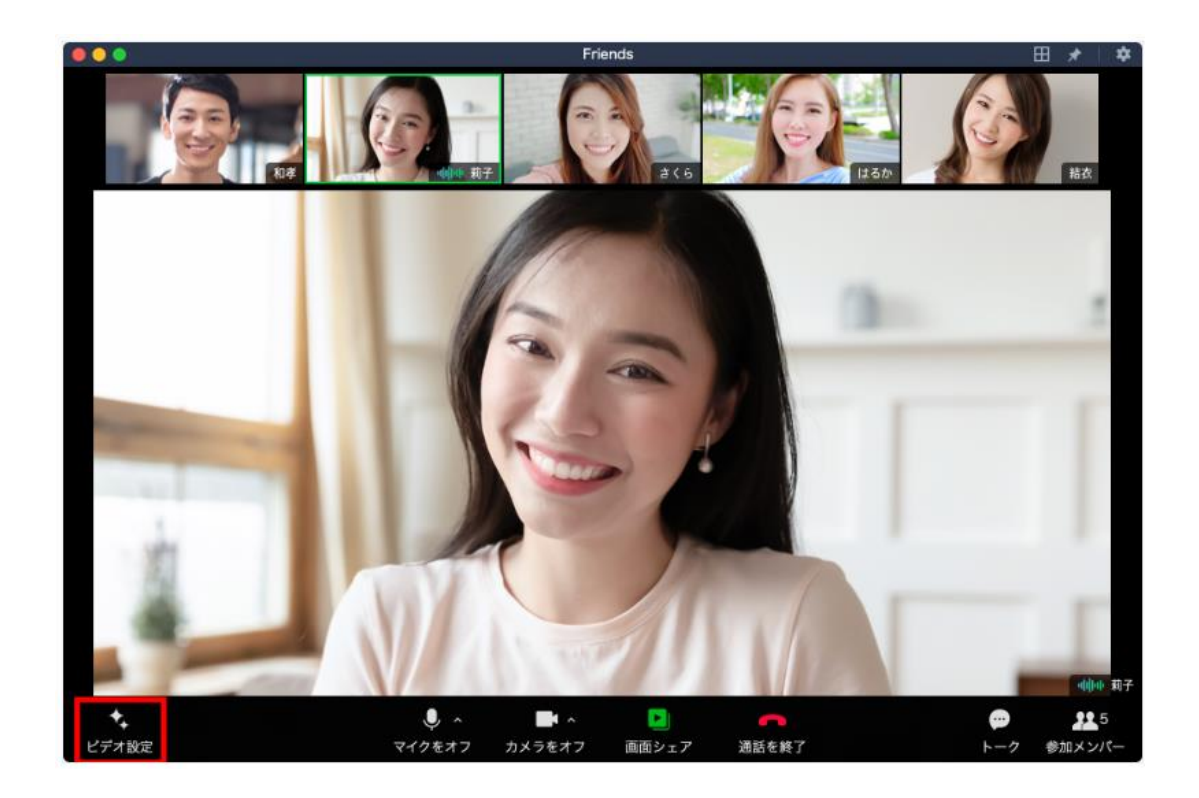

2.『フィルター』をクリックして、設 定したいフィルターを選択します。

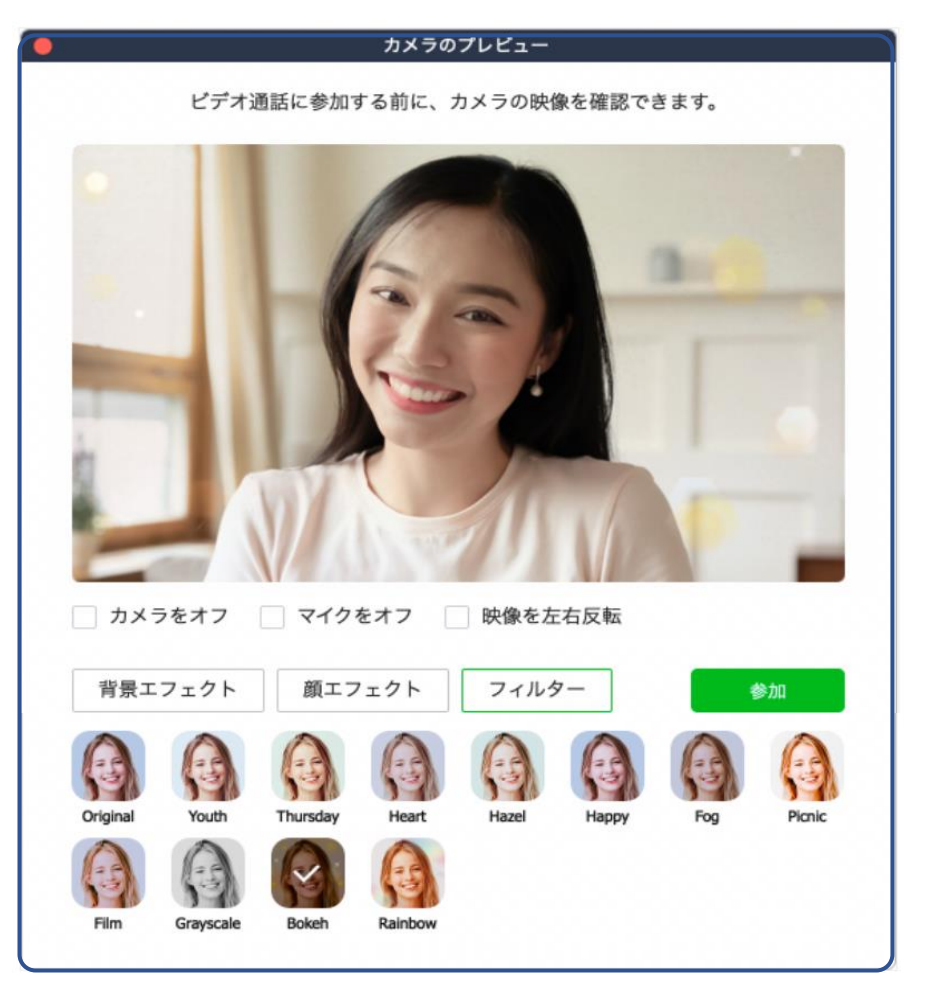

※「フィルター」機能は Mac5.23.0、Windows6.0.0 バージョン以上で使えます。

### 画面の表示方法を変更します

LINE のビデオ通話では、画面右上の四角いボタンをクリックすることで、通話時に画面のレイアウトを切り替 えることができます。

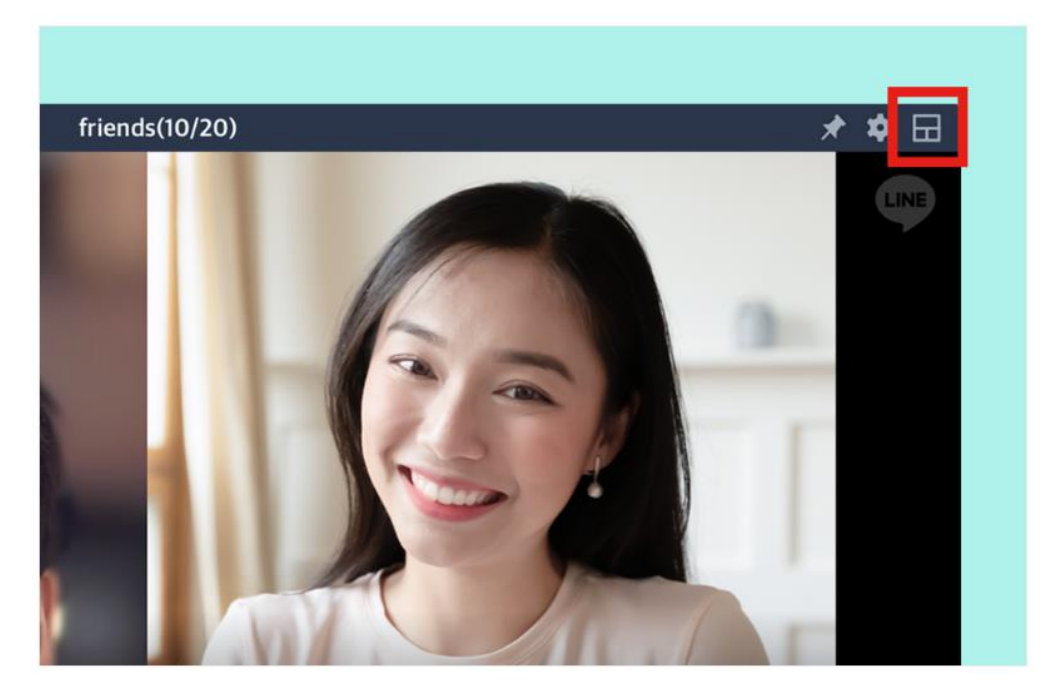

#### 画面を分割して表示する

この表示モードでは、画面を分割して参加者を 表示することができ、1 画面に最大 16 人まで 映すことができます。

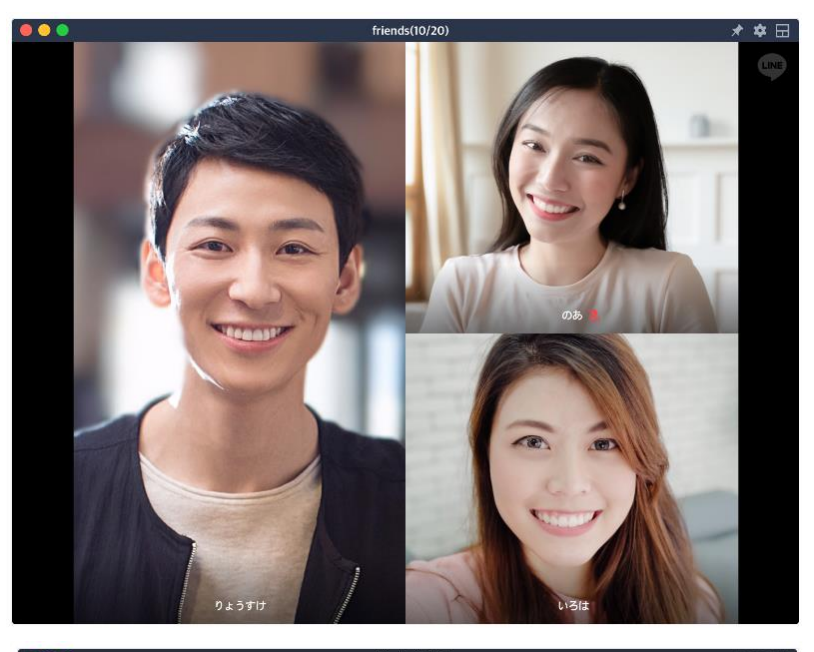

# 1人にフォーカスして表示する

この表示モードでは、特定の参加者の画面を大 きく表示します。参加者が並んでいる上段か ら、フォーカスしたい参加者をクリックして切 り替えることができます。

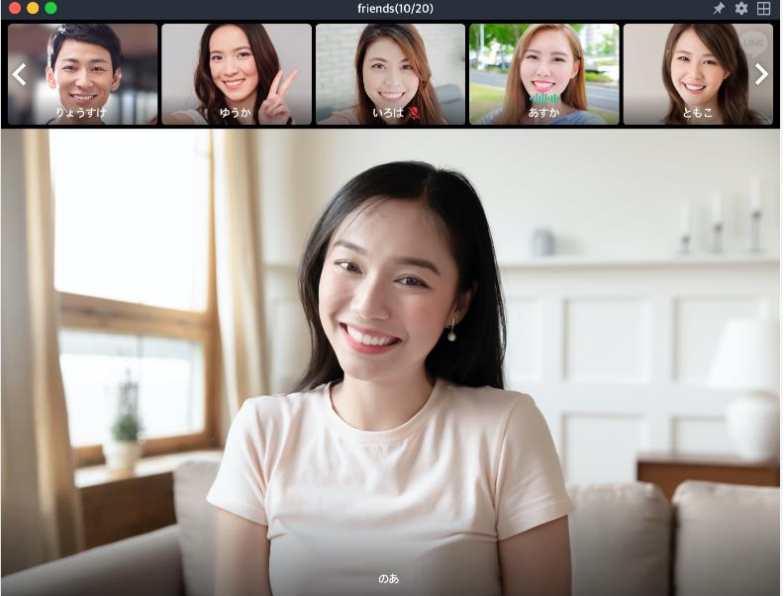

# パソコンの画面を共有する

パソコン版の LINE アプリ限定で、パソコン画面が共有できる機能を提供されています。 ※こちらの機能は Mac、Windows5.23.0 バージョン以上で使えます。

1. パソコン版 LINE よりグループのトーク画面を開き、ビデオ通話を開始します。

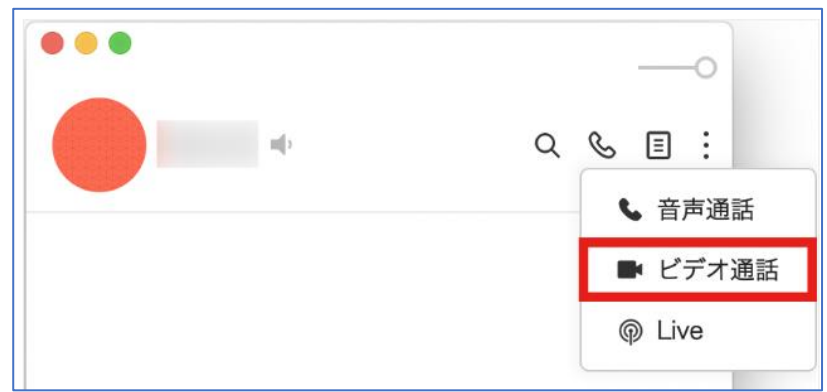

2.『画面シェア』>『自分の画面』をクリックします。

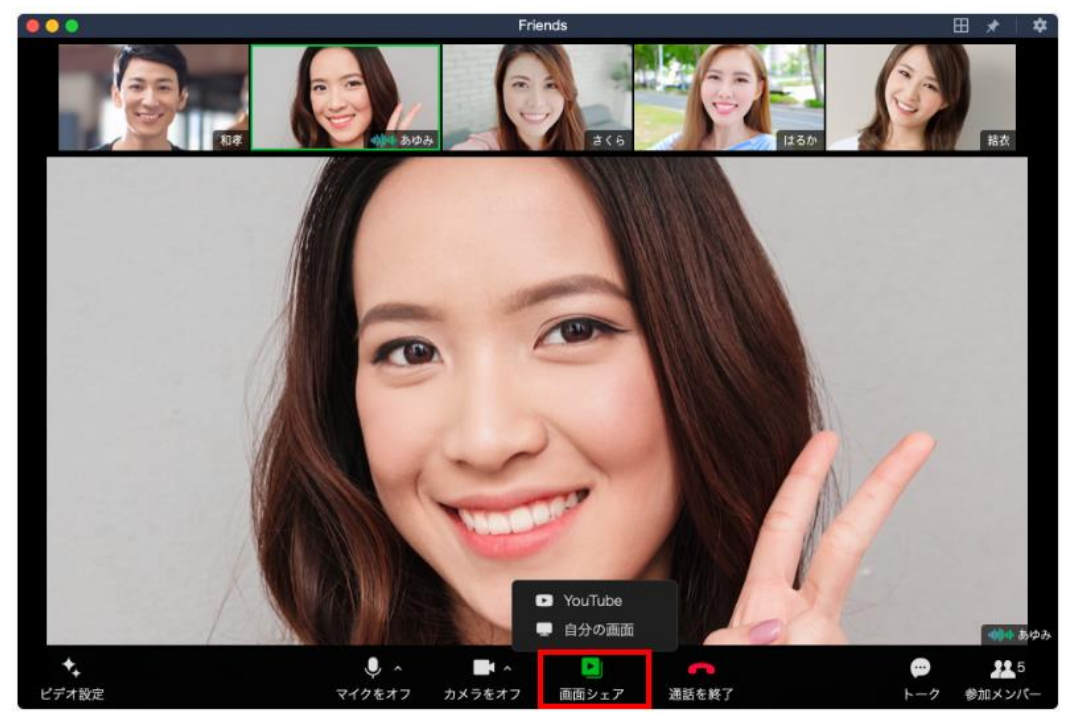

3.シェアしたい画面を選択し、『OK』をクリックします。

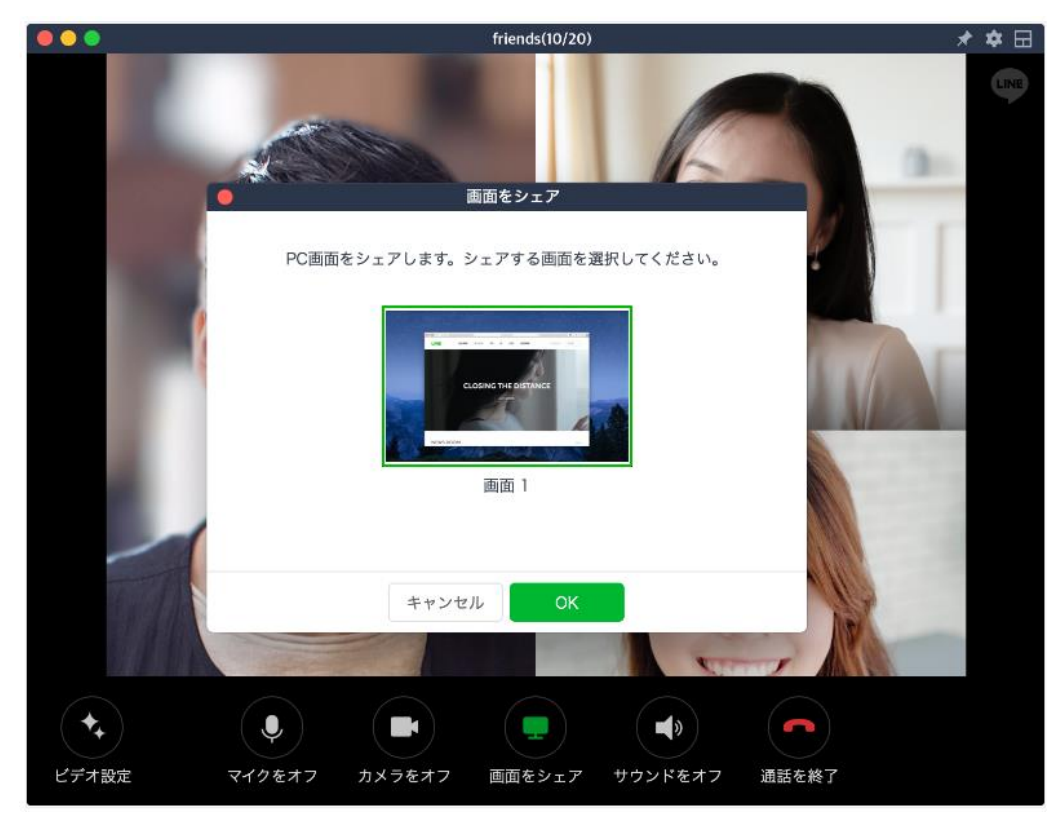

4. 自分のパソコン画面が共有されました。共有を終了するには『画面シェアを終了』をクリックします。

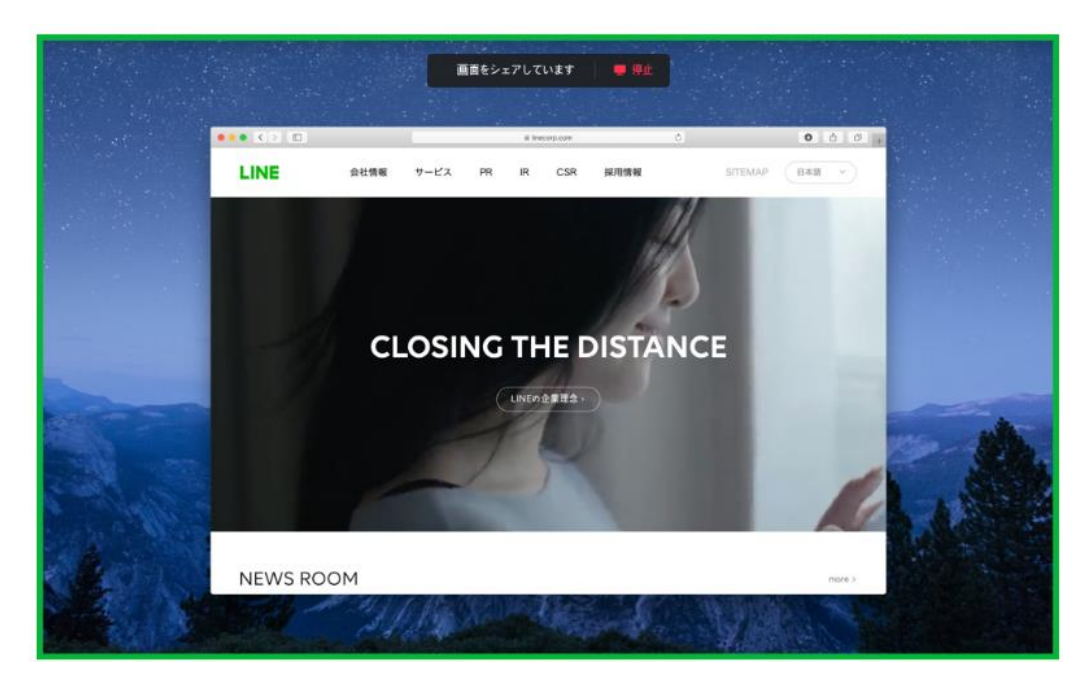

# You Tube 動画を一緒に観る

グループ通話をしながら You Tube 動画を同時に視聴できます。みんなで動画を見ながら、感想を言い合ったり して楽しみましょう。

- 1.パソコン版 LINE よりグループのトーク画面を開
	- き、ビデオ通話を開始します。

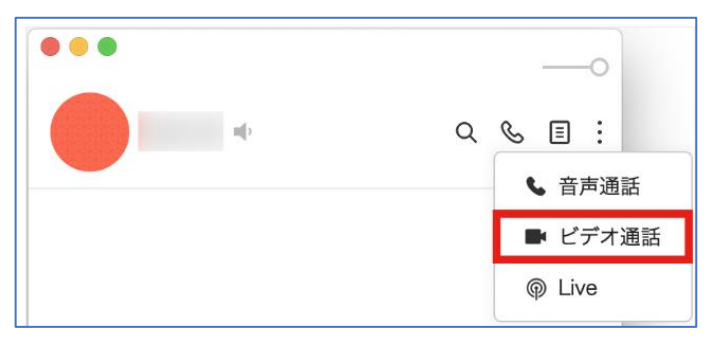

2.『画面シェア』>『You Tube』をクリックします。

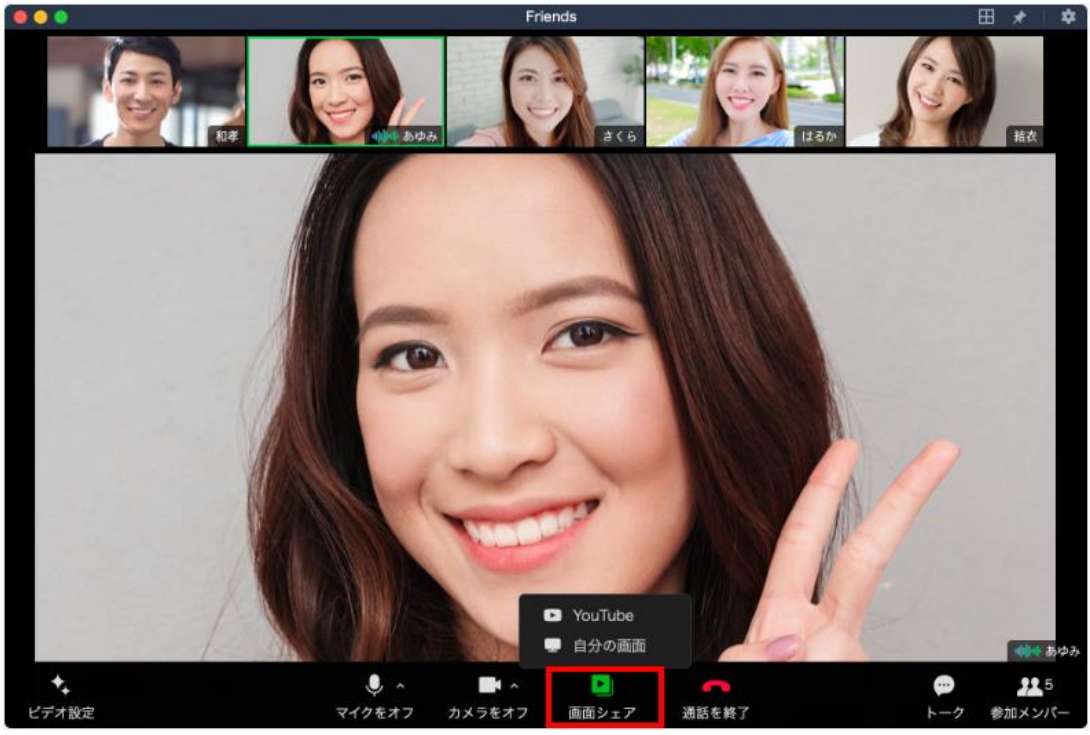

3.上部の入力ボックスに視聴したい You Tube 動 画の URL を入力して『再生』ボタンをクリック します。

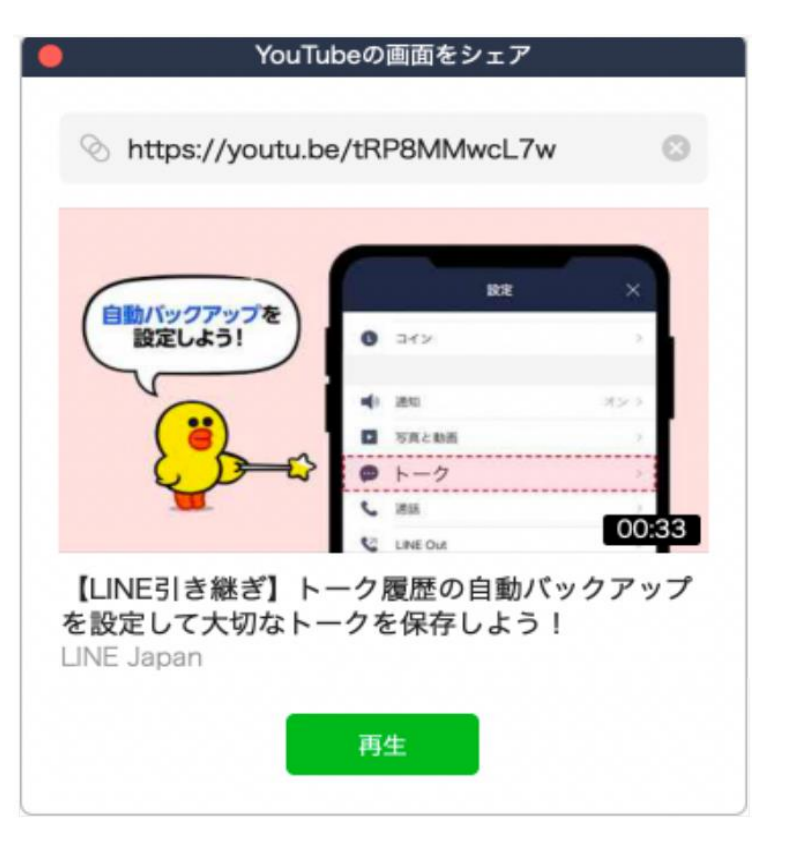

YouTube 動画の同時視聴が開始されました。視聴を終了するには、『You Tube のシェアを終了』をクリックし ます。

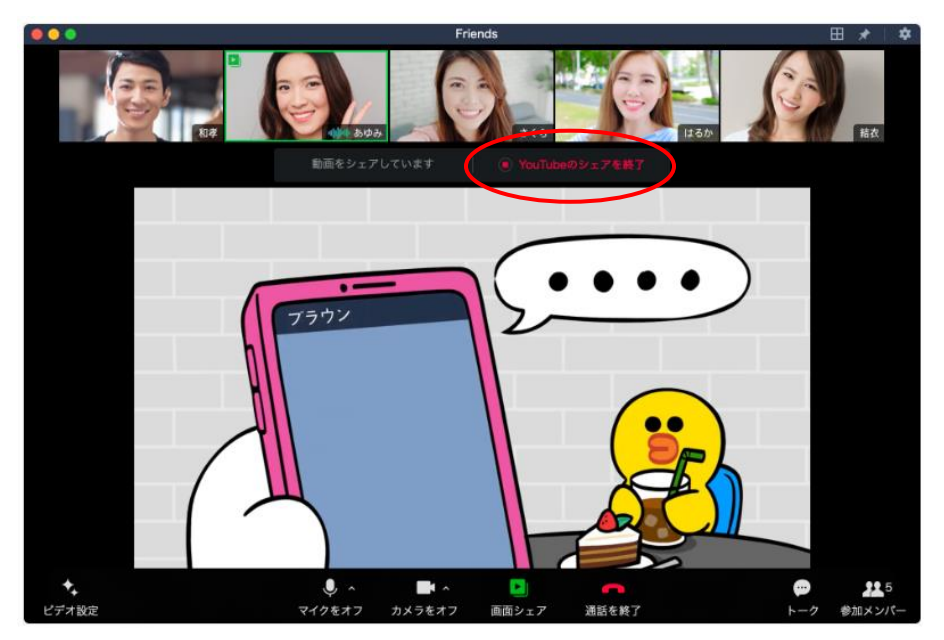

# **ライブ配信をする**

グループトークや複数人トークで、リアルタイムで映像の共有や視聴ができます。1 つの Live には最大 500 人 が参加可能です。

※最大 500 人まで通話できるのはパソコン版 LINE バージョン 6.6.0 以上となります。

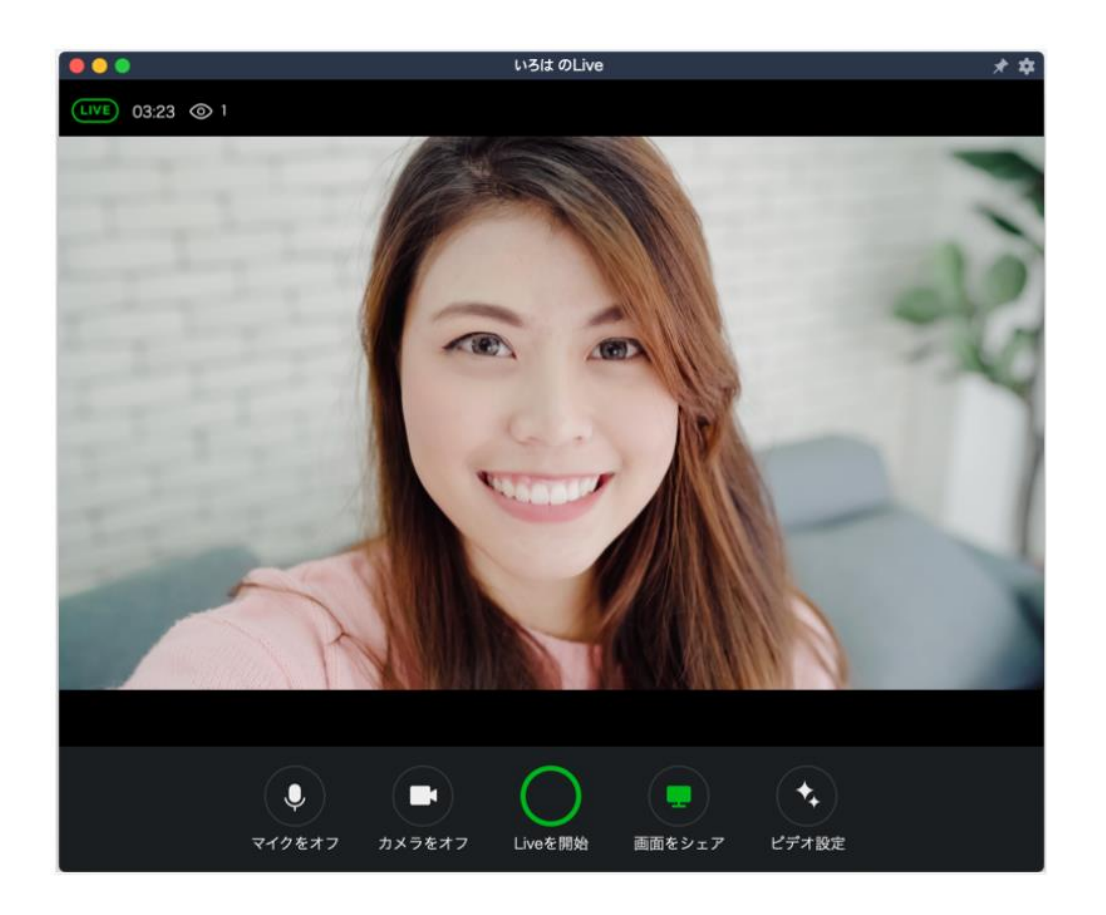

# 手順

① パソコン版 LINE よりグループのトーク画面を開 き、『Live』マークをクリックします。

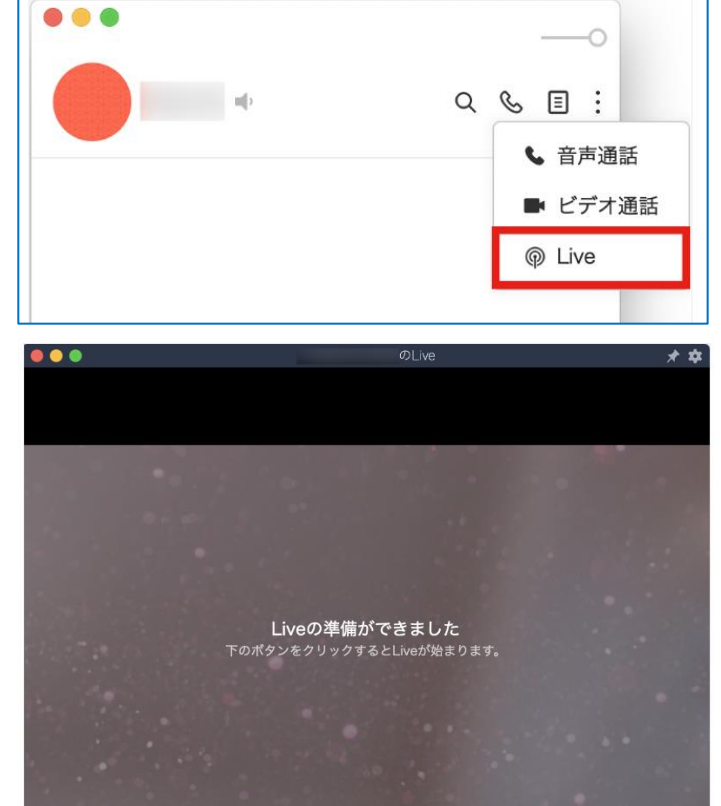

 $\overline{O}$ 

② 真ん中の〇ボタンをクリックして、配信を開始し ます。

11 / 11

 $\begin{tabular}{|c|c|} \hline \textbf{L} & \textbf{L} & \textbf{R} \\ \hline \textbf{L} & \textbf{L} & \textbf{R} \\ \hline \textbf{L} & \textbf{L} & \textbf{R} \\ \hline \textbf{L} & \textbf{L} & \textbf{R} \\ \hline \textbf{L} & \textbf{L} & \textbf{R} \\ \hline \textbf{L} & \textbf{L} & \textbf{R} \\ \hline \textbf{L} & \textbf{L} & \textbf{R} \\ \hline \textbf{L} & \textbf{L} & \textbf{R} \\ \hline \textbf{L} & \textbf{L}$